# **Cisco Secure Workload** リリース **3.8** クイッ クスタートガイド

初版:2023 年 4 月 12 日

## セグメンテーションの概要

従来、ネットワークセキュリティは、ネットワークのエッジにファイアウォールを配置するこ とで、悪意のあるアクティビティをネットワークに侵入させないようにすることを目的として いました。ただし、ネットワークを侵害した脅威、またはネットワーク内部で発生した脅威か ら組織を保護する必要もあります。ネットワークのセグメンテーション(またはマイクロセグ メンテーション)は、ネットワーク上のワークロードと他のホストとの間のトラフィックを制 御できるようにすることでワークロードを保護できます。これにより、組織がビジネス目的で 必要とするトラフィックのみを許可し、他のすべてのトラフィックを拒否できます。

たとえば、ポリシーを使用して、一般向けの Web アプリケーションをホストするワークロー ド間のすべての通信がデータセンターの研究開発データベースと通信するのを防止したり、非 生産ワークロードが生産ワークロードに接続するのを防止したりできます。

Cisco Secure Workload は、組織のフローデータを使用して、適用する前に評価および承認でき るポリシーを提案します。または、ネットワークをセグメント化するためにこれらのポリシー を手動で作成することもできます。

### このマニュアルについて

このドキュメントは、Cisco Secure Workload リリース 3.8 に適用されます。

- セグメンテーション、ワークロードラベル、範囲、階層型範囲ツリー、ポリシー検出な ど、Cisco Secure Workload の主要な概念を紹介します。
- 初回ユーザー エクスペリエンス ウィザードを使用して、範囲ツリーの最初のブランチを 作成するプロセスを説明します。
- 実際のトラフィックフローに基づいて、選択したアプリケーションのポリシーを生成する 自動プロセスについて説明します。

### ウィザードのツアー

#### はじめる前に

次のユーザーロールがこのウィザードにアクセスできます。

- サイト管理者
- カスタマーサポート
- 範囲所有者
- 図 **<sup>1</sup> : [**ようこそ(**Welcome**)**]** ウィンドウ

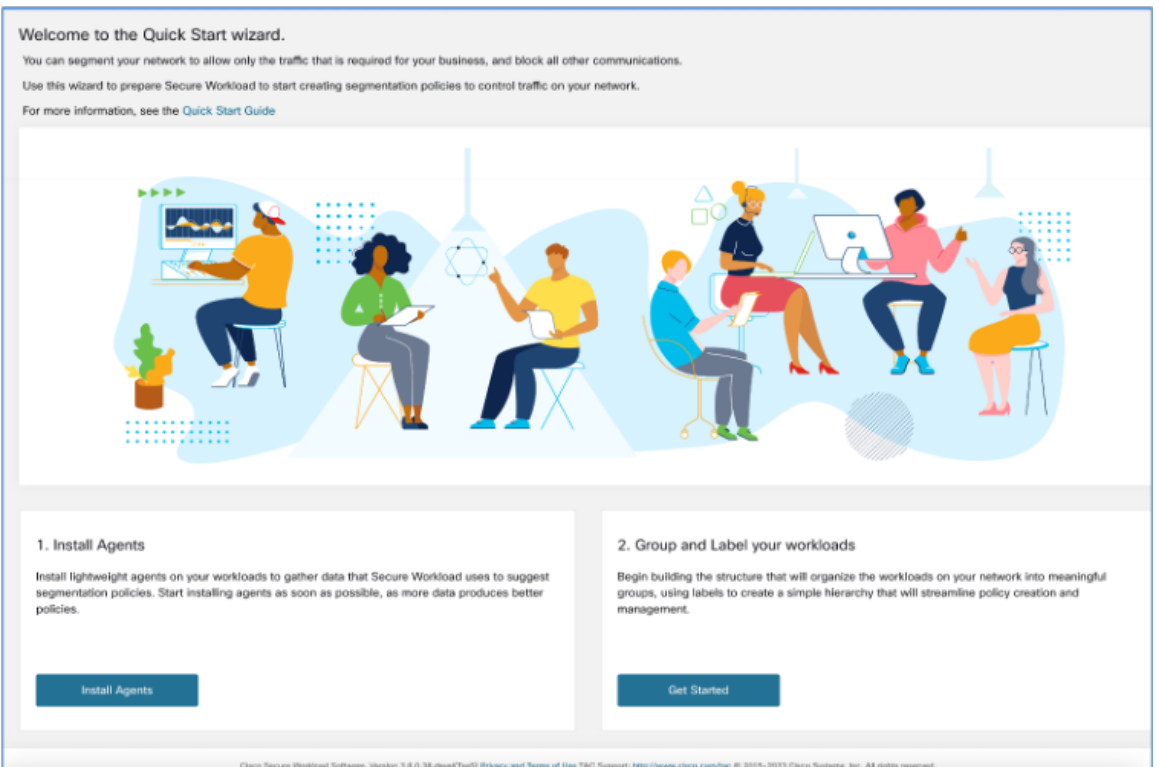

#### エージェントのインストール

Cisco Secure Workload では、アプリケーションのワークロードにソフトウェアエージェントを インストールできます。ソフトウェアエージェントによって、ネットワークインターフェイス や、ホストシステムで実行されているアクティブなプロセスに関する情報を収集します。

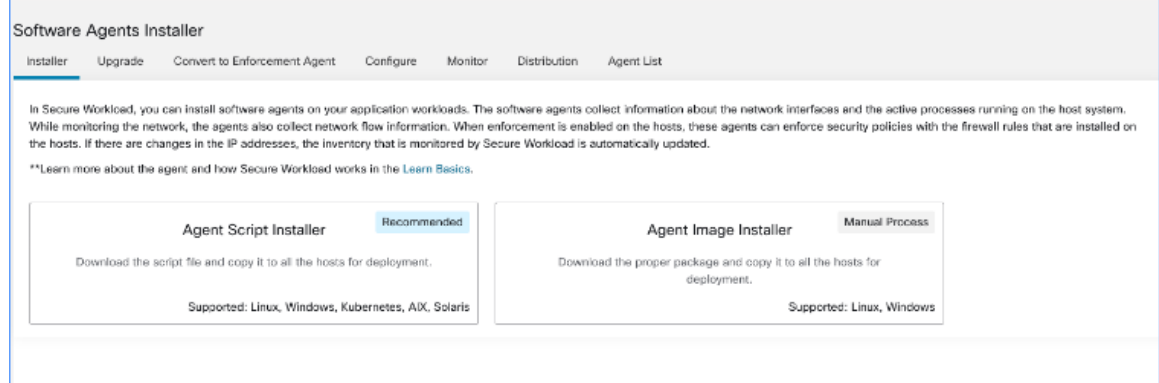

ソフトウェアエージェントをインストールするには、次の 2 つの方法があります。

- エージェント スクリプト インストーラ:ソフトウェアエージェントをインストールしな がら、インストール、追跡、および問題のトラブルシューティングを行います。サポート されているプラットフォームは、Linux、Windows、Kubernetes、AIX、および Solaris で す。
- エージェントイメージインストーラ:ソフトウェアエージェントのイメージをダウンロー ドして、プラットフォームに対応する特定のバージョンとタイプのソフトウェアエージェ ントをインストールします。Linux および Windows プラットフォームがサポートされてい ます。

オンボーディングウィザードでは、選択したインストーラ方式に基づいてエージェントをイン ストールするプロセスを、順を追って説明します。ソフトウェアエージェントのインストール に関する詳細については、UI のインストール手順[とユーザーガイド](https://poisson.tetrationanalytics.com/documentation/t-install-linux-agent-script-installer.html)を参照してください。

#### ワークロードのグループとラベル

ワークロードのグループにラベルを割り当てて、範囲を作成します。

階層型範囲ツリーによって、ワークロードを小さなグループに分割できます。範囲ツリーの最 も下にあるブランチは、個々のアプリケーション用に予約されています。

範囲ツリーから親範囲を選択して、新しい範囲を作成します。新しい範囲には、親範囲のメン バーのサブセットが含まれます。

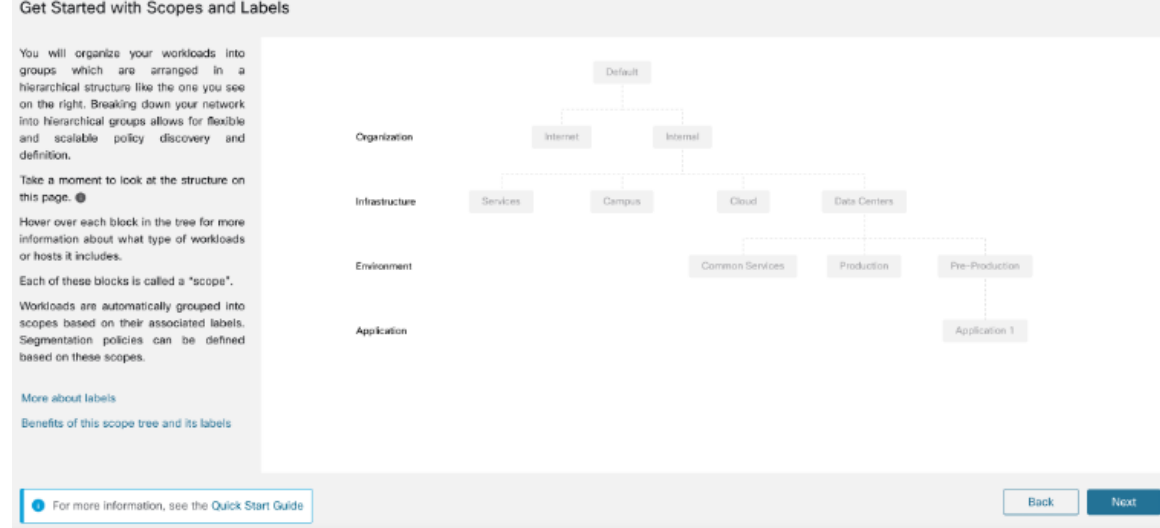

このウィンドウでは、ワークロードを整理してグループに分割し、階層構造で配置します。 ネットワークを階層グループに分割すると、柔軟でスケーラブルなポリシーの検出と定義が可 能になります。

ラベルは、ワークロードまたはエンドポイントを説明する主要なパラメータであり、キーと値 のペアとして表されます。ウィザードは、ワークロードにラベルを適用し、これらのラベルを 範囲と呼ばれるグループごとにまとめるのに役立ちます。ワークロードは、関連付けられたラ

ベルに基づいて各範囲に自動的にグループ化されます。この範囲に基づいて、セグメンテー ションポリシーを定義できます。

ツリーの各ブロックまたは範囲にカーソルを合わせると、含まれるワークロードまたはホスト のタイプに関する詳細情報が表示されます。

$$
\mathscr{A}
$$

[範囲とラベルの利用開始(Get Started with Scopes and Labels)] ウィンドウでは、[組織 (Organization)]、[インフラストラクチャ(Infrastructure)]、[環境(Environment)]、[アプリ ケーション(Application)] がキーであり、各キーの横にある灰色のボックスに表示されたテ キストが値です。 (注)

たとえば、[アプリケーション1 (Application 1)]に属するすべてのワークロードは、次のラベ ルのセットによって定義されます。

- 組織 = 内部
- インフラストラクチャ= データセンター
- 環境 = 生産前
- アプリケーション = アプリケーション 1

ラベルと範囲ツリーのパワー

ラベルは Cisco Secure Workload のパワーを促進し、ラベルから作成された範囲ツリーは、ネッ トワークの単なるサマリーではありません。

• ラベルによってポリシーを瞬時に理解できます。

"Deny all traffic from Pre-Production to Production"

これを、ラベルのない同じポリシーと比較します。

"Deny all traffic from 172.16.0.0/12 to 192.168.0.0/16"

- ラベルに基づくポリシーは、ラベル付きのワークロードがインベントリに追加(または削 除)されると、自動的に適用(または適用を停止)します。時間の経過とともに、ラベル に基づいたこれらの動的グループ化により、展開を維持するために必要な労力が大幅に削 減されます。
- ワークロードは、ラベルに基づいて範囲にグループ化されます。これらのグループ化によ り、関連するワークロードにポリシーを容易に適用できます。たとえば、生産前範囲内の すべてのアプリケーションにポリシーを容易に適用できます。
- 単一の範囲で一度作成されたポリシーは、ツリー内の子孫範囲のすべてのワークロードに 自動的に適用できるため、管理する必要のあるポリシーの数を最小限に抑えることができ ます。

ポリシーを広く(たとえば、組織内のすべてのワークロードに)または狭く(特定のアプ リケーションの一部であるワークロードにのみ)、またはその中間の任意のレベル(たと えば、データセンター内のすべてのワークロード)に容易に定義して適用できます。

• 各範囲の責任をさまざまな管理者に割り当て、ネットワークの各部分に最も精通している 人々にポリシー管理を委任できます。

#### 組織階層の構築

階層または範囲ツリーの構築を開始します。これには、アセットの特定と分類、範囲の決定、 ロールと責任の定義、範囲ツリーのブランチを作成するためのポリシーと手順の作成が含まれ ます。

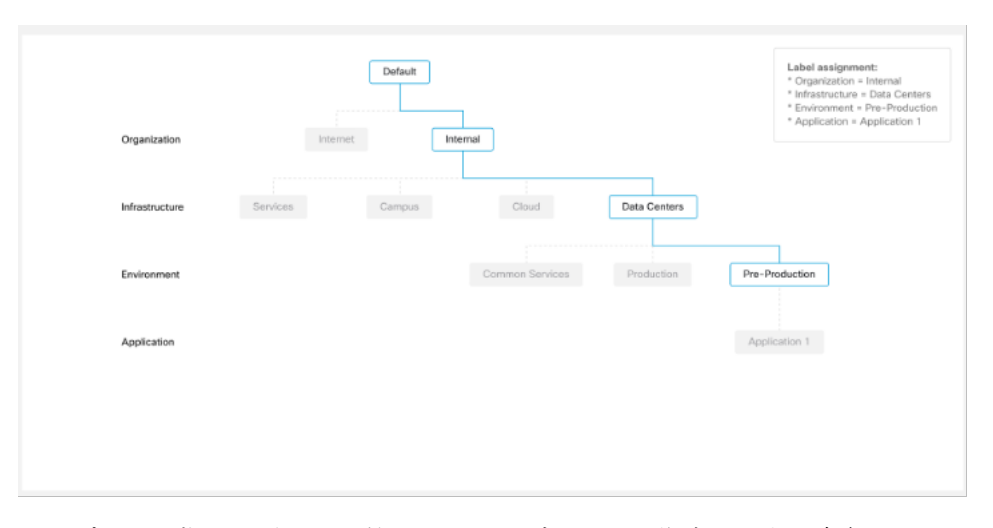

ウィザードの指示に従って、範囲ツリーのブランチを作成します。青色で囲まれた各範囲のIP アドレスまたはサブネットを入力すると、範囲ツリーに基づいてラベルが自動的に適用されま す。

前提条件:

- 実稼働前環境、データセンター、および内部ネットワークに関連付けられている IP アド レス/サブネットを収集します。
- できるだけ多くのIPアドレス/サブネットを収集してください。IPアドレス/サブネットは 後で追加できます。
- 後でツリーを構築するときに、ツリー内の他の範囲(灰色のブロック)に IP アドレス/サ ブネットを追加できます。

範囲ツリーを作成するには、次の手順を実行します。

#### 内部範囲の定義

内部範囲には、パブリックおよびプライベート IP アドレスを含む、組織の内部ネットワーク を定義するすべての IP アドレスが含まれます。

ウィザードは、ツリーブランチの各範囲に IP アドレスを追加する手順を案内します。アドレ スを追加すると、ウィザードは各アドレスにその範囲を定義するラベルを割り当てます。

たとえば、この [範囲の設定(Scope Setup)] ウィンドウでは、ウィザードによって Organization=Internal

ラベルが各 IP アドレスに割り当てられます。

デフォルトでは、ウィザードは、RFC 1918 で定義されているように、プライベート インター ネット アドレス空間の IP アドレスを追加します。

すべての IP アドレスを一度に入力する必要はありませんが、選択したアプリケーションに関 連付けられている IP アドレスを含める必要があります。残りの IP アドレスは後で追加できま す。 (注)

#### データセンターの範囲の定義

この範囲には、オンプレミスデータセンターを定義する IP アドレスが含まれます。内部ネッ トワークを定義する IP アドレス/サブネットを入力します。

(注) 範囲名は短く、意味のあるものにする必要があります。

このウィンドウで、組織用として指定した IP アドレスを入力します。これらのアドレスは、 内部ネットワークのアドレスのサブセットにする必要があります。複数のデータセンターがあ る場合は、それらすべてをこの範囲に含めて、単一のポリシーセットを定義できるようにしま す。

アドレスは、後の段階でいつでも追加できます。たとえば、ウィザードは各 IP アドレスに次 のラベルを割り当てます。 (注)

Organization=Internal

Infrastructure=Data Centers

#### 生産前範囲の定義

この範囲には、開発、ラボ、テスト、またはステージングシステムなどの非生産アプリケー ションおよびホストの IP アドレスが含まれます。

(注)

実際のビジネスを遂行するために使用するアプリケーションのアドレスは含めないでくださ い。これは、後で定義する生産範囲の一部になります。

このウィンドウで入力する IP アドレスはデータセンター用に入力したアドレスのサブセット とし、これにも選択したアプリケーションのアドレスが含まれている必要があります。理想と しては、選択したアプリケーションの一部ではない生産前アドレスも含める必要があります。

(注) アドレスは、後の段階でいつでも追加できます。

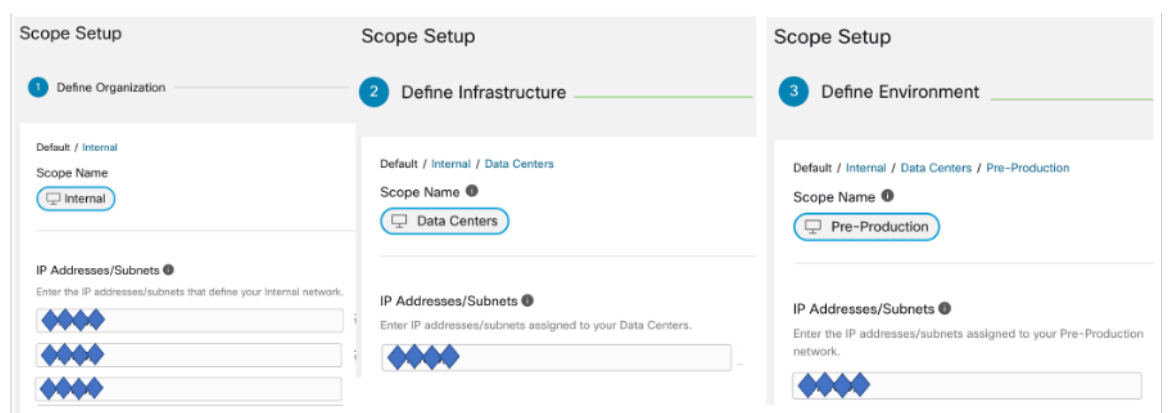

#### 範囲ツリー、範囲、およびラベルの確認

範囲ツリーの作成を開始する前に、左側のウィンドウに表示される階層を確認します。ルート 範囲には、設定済みのすべての IP アドレスとサブネットに対して自動的に作成されたラベル が表示されます。プロセスの後の段階で、アプリケーションがこの範囲ツリーに追加されま す。

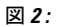

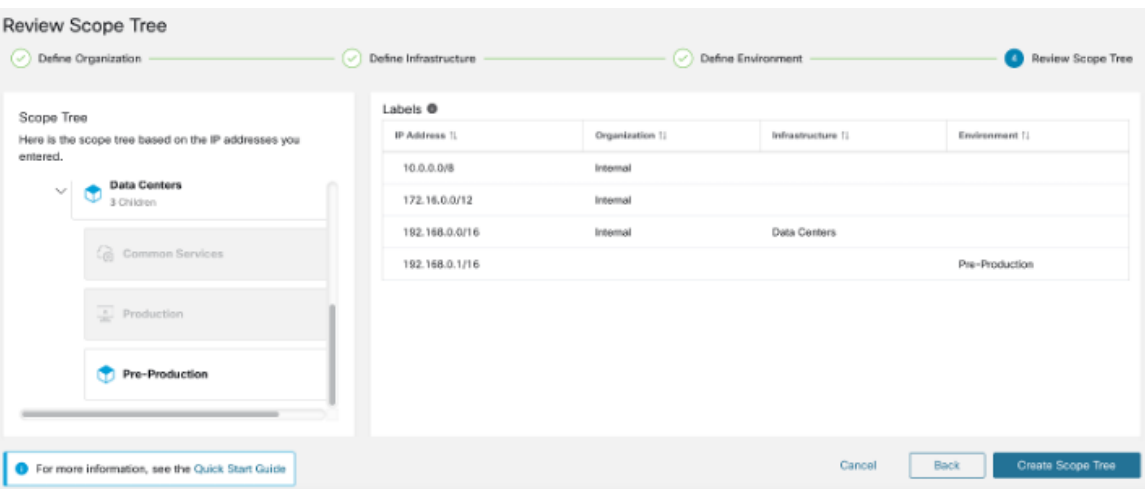

ブランチを展開したり折りたたんだりできるほか、下にスクロールして特定の範囲を選択する こともできます。右側のペインには、特定の範囲のワークロードに割り当てられた IP アドレ スとラベルが表示されます。このウィンドウでは、この範囲にアプリケーションを追加する前 に、範囲ツリーを確認および変更できます。

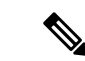

ウィザードを終了した後にこの情報を表示するには、メインメニューから「整理 (Organize)] > [範囲とインベントリ(Scopes and Inventory)] を選択します。 (注)

### 範囲ツリーの確認

範囲ツリーの作成を開始する前に、左側のウィンドウに表示される階層を確認します。ルート 範囲には、設定済みのすべての IP アドレスとサブネットに対して自動的に作成されたラベル が表示されます。プロセスの後の段階で、アプリケーションがこの範囲ツリーに追加されま す。

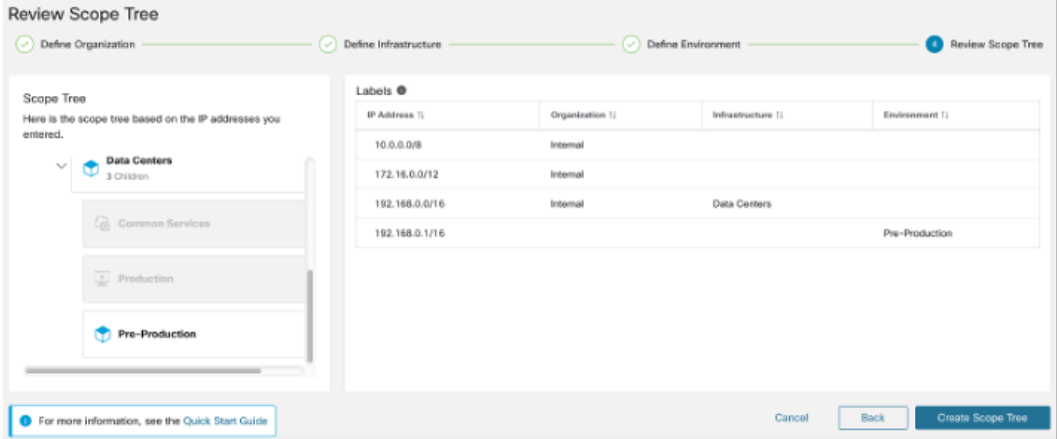

ブランチを展開したり折りたたんだりできるほか、下にスクロールして特定の範囲を選択する こともできます。右側のペインには、特定の範囲のワークロードに割り当てられた IP アドレ スとラベルが表示されます。このウィンドウでは、この範囲にアプリケーションを追加する前 に、範囲ツリーを確認および変更できます。

ウィザードを終了した後にこの情報を表示するには、メインメニューから「整理(Organize)] > [範囲とインベントリ(Scopes and Inventory)] を選択します。 (注)

#### 範囲ツリーの作成

範囲ツリーを確認したら、範囲ツリーの作成に進みます。

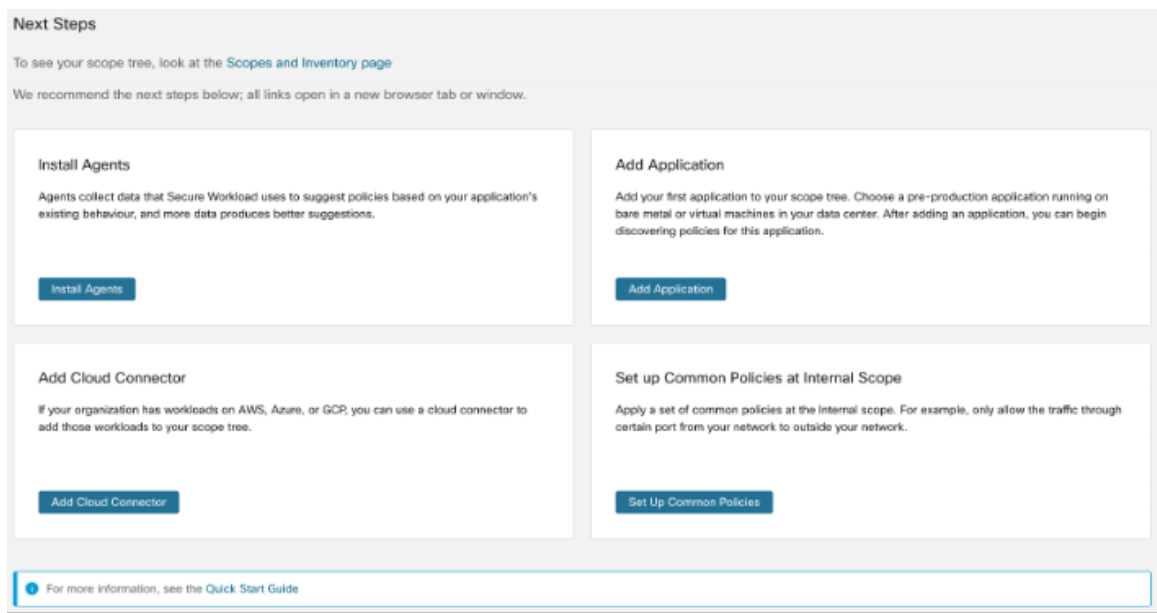

範囲ツリーの詳細については、ユーザーガイドの「Scopes and Inventory」セクションを参照し てください。

#### 次のステップ

#### エージェントのインストール

選択したアプリケーションに関連付けられたワークロードに、Cisco Secure Workload エージェ ントをインストールします。エージェントが収集したデータは、ネットワーク上の既存のトラ フィックに基づいて推奨されるポリシーを生成するために使用されます。データが多いほど、 より正確なポリシーが生成されます。詳細については、『Cisco Secure Workload ユーザーガイ ド』の「ソフトウェアエージェント」セクションを参照してください。

#### アプリケーションの追加

最初のアプリケーションを範囲ツリーに追加します。データセンターのベアメタルまたは仮想 マシンで実行されている、実稼働前のアプリケーションを選択します。アプリケーションを追 加したら、このアプリケーションに対応するポリシーの作成を開始できます。詳細について は、『Cisco Secure Workload ユーザーガイド』の「範囲とインベントリ」セクションを参照し てください。

#### 内部範囲での共通ポリシーの設定

内部範囲で一連の共通ポリシーを適用します。たとえば、ネットワークからネットワーク外部 への特定のポートを通過するトラフィックのみを許可します。

ユーザーは、クラスタ、インベントリフィルタ、および範囲を使用してポリシーを手動で定義 することも、自動ポリシー検出を使用してフローデータから検出し、生成することもできま す。

エージェントをインストールし、トラフィックフローデータが蓄積されるまで少なくとも数時 間待った後、Cisco Secure Workload を有効にしてそのトラフィックに基づいたポリシーを生成 (「検出」)できます。詳細については、『Cisco Secure Workload ユーザーガイド』の「ポリ シーの自動検出」セクションを参照してください。

これらのポリシーを内部(または内部またはルート)範囲で適用すると、ポリシーを効果的に 確認できます。

#### クラウドコネクタの追加

組織に AWS、Azure、または GCP のワークロードがある場合は、クラウドコネクタを使用し てそれらのワークロードを範囲ツリーに追加します。詳細については、『CiscoSecureWorkload ユーザーガイド』の「Cloud Connectors」セクションを参照してください。

### クイック スタート ワークフロー

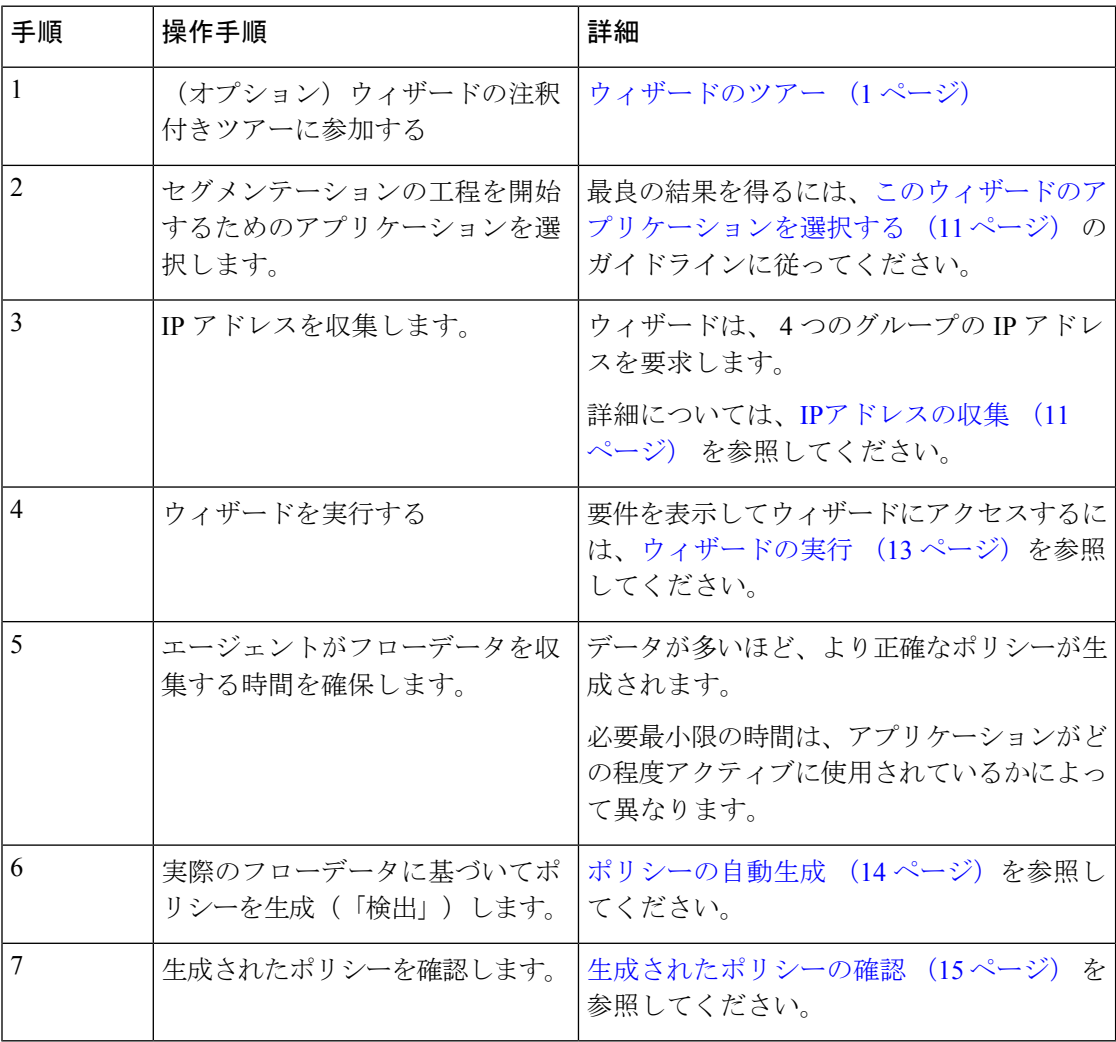

#### **IP**アドレスの収集

以下の各箇条書きの IP アドレスの少なくとも一部が必要です。

- 内部ネットワークを定義するアドレス デフォルトでは、ウィザードはプライベートインターネット用に予約されている標準アド レスを使用します。
- データセンター用に予約されているアドレス。

これには、従業員のコンピューター、クラウドまたはパートナーサービス、集中型ITサー ビスなどで使用されるアドレスは含まれません。

- 非生産ネットワークを定義するアドレス
- 選択した非生産アプリケーションを構成するワークロードのアドレス

現時点では、上記の各箇条書きのすべてのアドレスを用意する必要はありません。後からいつ でもアドレスを追加できます。

#### Ú

4つの箇条書きはそれぞれ、その上の箇条書きのIPアドレスのサブセットを表すため、各箇条 重要 書きの各 IP アドレスは、リストの上の箇条書きの IP アドレスにも含まれている必要がありま す。

#### このウィザードのアプリケーションを選択する

このウィザードでは、単一のアプリケーションを選択します。

通常、アプリケーションは、Webサービスやデータベース、プライマリサーバーとバックアッ プサーバーなど、さまざまなサービスを提供する複数のワークロードで構成されます。これら のワークロードが一緒になって、アプリケーションの機能をユーザーに提供します。

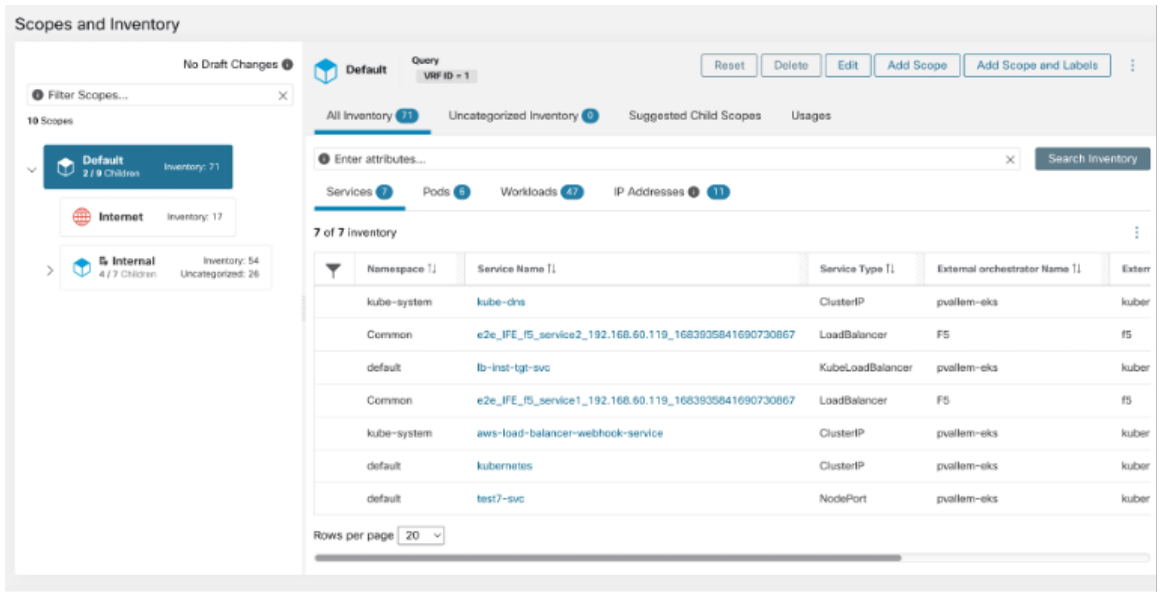

#### アプリケーションを選択するためのガイドライン

Cisco Secure Workload は、クラウドベースのワークロードやコンテナ化されたワークロードな ど、広範なプラットフォームとオペレーティングシステムで実行されるワークロードをサポー トします。ただし、このウィザードでは、次のようなワークロードを持つアプリケーションを 選択してください。

- データセンターで実行中。
- ベアメタルや仮想マシンで実行中。
- Cisco Secure Workload の各エージェントでサポートされている Windows、Linux、または AIX プラットフォーム上で実行中。 <https://www.cisco.com/go/secure-workload/requirements/agents> を参照してください。
- 生産前環境に展開済み。

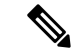

アプリケーションを選択せずにIPアドレスを収集した場合でもウィザードを実行できますが、 これらの操作を行わずにウィザードを完了することはできません。 (注)

(注)

Cisco Secure Workload アプリケーションからサインアウト(またはタイムアウト)する前にウィ ザードを完了しなかった場合、または左側のナビゲーションバーを使用してアプリケーション の別の部分に移動した場合、ウィザードの構成は保存されません。

任意の範囲を追加する方法や[範囲とラベル(Scope andLabels)]を追加する方法の詳細につい ては、『Cisco Secure Workload ユーザーガイド』の「範囲とインベントリ」セクションを参照 してください。

#### ウィザードの実行

アプリケーションを選択して IP アドレスを収集したかどうかにかかわらず、ウィザードを実 行できますが、これらの操作を行わずにウィザードを完了することはできません。

#### Ú

Cisco Secure Workload からサインアウト(またはタイムアウト)する前にウィザードを完了し 重要 なかった場合、または左側のナビゲーションバーを使用してアプリケーションの別の部分に移 動した場合、ウィザードの構成は保存されません。

#### 始める前に

次のユーザーロールがこのウィザードにアクセスできます。

- サイト管理者
- カスタマーサポート
- 範囲所有者

#### 手順

- ステップ **1** Cisco Secure Workload にサインインします。
- ステップ **2** ウィザードを起動します。

現在、範囲が定義されていない場合、Cisco Secure Workload にサインインすると、ウィザード が自動的に表示されます。

または、下記の手順も実行できます。

- 任意のページの上部にある青いバナーにある[今すぐウィザードを実行する(Runthewizard now)] リンクをクリックします。
- ウィンドウの左側にあるメインメニューから [概要(Overview)] を選択します。

範囲を既に作成している場合は、既存の範囲をすべて削除しない限り、ウィザードに再度アク セスすることはできません。これを行うには、(オプション)範囲ツリーをリセットする(15 ページ) を参照してください。

ステップ **3** ウィザードが、知るべき情報を説明します。

次の役立つ要素を見逃さないでください。

• ウィザードのグラフィック要素にカーソルを合わせると、その説明が表示されます。

•リンクと情報ボタン( ◎) をクリックすると、重要な情報が表示されます。

#### ポリシーの自動生成

Cisco Secure Workload は、ワークロードと他のホスト間の既存のトラフィックに基づいて、ポ リシーを生成(「検出」)します(ポリシー検出機能は、以前は「ADM」と呼ばれていたた め、その名前を見聞きする場合があります)。準備ができたら、これらのポリシーを変更、補 足、分析し、最終的に承認して適用することができます。

(注) ポリシーは、指示があるまで適用されません。

#### 始める前に

- アプリケーションのワークロードにエージェントをインストールする
- エージェントのインストール後、フローデータが蓄積されるまでしばらく待機します。

#### 手順

ステップ **1** クイックスタートウィザードの [次の手順(Next Steps)] ページで、[ポリシーの自動生成 (Automatically Generate Policies)] をクリックします。

または、いつでも次の操作を実行できます。

- a) Cisco Secure Workload ウィンドウの左側から [防御(Defend)] > [セグメンテーション (Segmentation)] を選択します。
- b) 左側のペインの範囲ツリーまたは範囲のリストで、アプリケーションの範囲まで下にスク ロールします。
- c) その範囲で [プライマリ (Primary) ] をクリックします (ウィザードによって、アプリケーションのプライマリワークスペースが作成されます)。
- **ステップ2** [ポリシーの管理 (Manage Policy) ] をクリックします。
- ステップ **3** [ポリシーを自動的に検出(Automatically Discover Policies)] をクリックします。
- ステップ **4** 含めるフローデータの時間範囲を選択します。

一般に、データが多いほど、より正確なポリシーが生成されます。

ステップ5 [ポリシーの検出 (Discover Policies) 1をクリックします。

生成されたポリシーは、このページに表示されます。

#### 次のタスク

生成されたポリシーの確認 (15 ページ)。

#### 生成されたポリシーの確認

検出されたポリシーを調べます(ページから移動した場合は、「ポリシーの表示」セクション の手順に従ってそのページに戻ることができます)。

ポリシーは理にかなっていますか?ラベルは、各ワークロードが通信しているホストのタイプ を理解するために役立ちます。

何か不審な点がありますか?不審なワークロードまたは通信の詳細を判断できるかどうかを確 認してください。

このアプリケーションに精通している同僚に、提案されたポリシーの評価を依頼できます。

フローデータが蓄積されるにつれ、トラフィックに対処するポリシーを生成する必要が生じる たびに、構成された時間範囲を拡張し、ポリシーを再検出する必要があります。

### (オプション)範囲ツリーをリセットする

ウィザードを使用して作成した範囲、ラベル、および範囲ツリーを削除し、必要に応じてウィ ザードを再度実行することができます。

### $\mathcal{D}$

作成した範囲の一部のみを削除し、ウィザードを再度実行したくない場合は、ツリー全体をリ セットする代わりに、個々の範囲を削除できます。削除する範囲をクリックしてから、[削除 (Delete)] をクリックします。 ヒント

#### 始める前に

ルート範囲の範囲所有者権限が必要です。

追加のワークスペース、ポリシー、またはその他の依存関係を作成した場合は、範囲ツリーの リセットに関する詳細な情報について、『Cisco Secure Workload [ユーザーガイド』](https://www.cisco.com/c/en/us/support/security/tetration-analytics-g1/model.html#Configuration)を参照して ください。

#### 手順

- ステップ **1** 左側のナビゲーションメニューから、[整理(Organize)] > [範囲とインベントリ(Scopes and Inventory) 1を選択します。
- ステップ **2** ツリーの上部にある範囲をクリックします。
- ステップ **3** [リセット(Reset)] をクリックします。
- ステップ **4** 選択を確認します。

ステップ5 [リセット (Reset) ] ボタンが [破棄の保留中 (Destroy Pending) ] に変わった場合は、ブラウザ ページを更新する必要がある場合があります。

### 詳細情報

ウィザードの概念の詳細については、『Cisco Secure Workload [ユーザーガイド』](https://www.cisco.com/c/en/us/support/security/tetration/products-installation-and-configuration-guides-list.html)を参照してく ださい。

Г

 $^{\copyright}$  2022 Cisco Systems, Inc. All rights reserved.

翻訳について

このドキュメントは、米国シスコ発行ドキュメントの参考和訳です。リンク情報につきましては 、日本語版掲載時点で、英語版にアップデートがあり、リンク先のページが移動/変更されている 場合がありますことをご了承ください。あくまでも参考和訳となりますので、正式な内容につい ては米国サイトのドキュメントを参照ください。